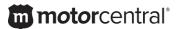

# Testimonial Management User Guide

Use this guide to manage the testimonials that are displayed on your website.

Limelight Software assumes no responsibility for any inaccuracies that may be contained in this document. Additionally Limelight makes no commitment to update or keep current the information in this document. Limelight however reserves the right to make changes to this document and/or to the products described in this document at any time without notice.

This document is provided "as-is". Any information contained within, including URL and other Internet Web site references, may be subject to change without notice. Any examples depicted herein are provided for illustration only and are fictitious. No real association or connection is intended or should be inferred.

This document does not provide you with any legal rights to any intellectual property of the Motorcentral® product or related products. Any ideas, concepts, designs or other material discussed in this document are the intellectual property of Limelight Software.

If you find information in this manual that is incorrect, misleading, or incomplete, we would appreciate your comments and suggestions.

#### Logging in

- 1. Begin by navigating to the Testimonial Administration login page. This is located at <a href="http://<your website address>/testimonial-admin">http://<your website address>/testimonial-admin</a>
- 2. Login using the username & password provided.

If you experience any issues logging in please contact the Motorcentral Support team.

#### Adding a new testimonial

1. Once logged in, click the Add New button located towards the top of the screen.

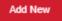

- 2. Enter the relevant pieces of information about your testimonial:
  - Name: the name of the person/people giving you their testimonial
  - <u>Date</u>: the date of the testimonial. Note: your testimonials are ordered Newest to Oldest based on this date.
  - Comment: the testimonial itself
- 3. Upload a photo of the person/people giving you the testimonial.
  - a. Click Choose File and browse to the image on your computer to select it
  - b. Click the **Upload** button once you have selected your file. Once uploaded a thumbnail view of your image will displayed

If you opt not to choose a photo then a default image will be displayed instead (normally your logo).

4. Click **Save** to publish the testimonial to your website.

## **Editing a testimonial**

- 1. Once logged in, locate the testimonial you would like to modify and select the Edit link below it.
- Complete steps 2 thru 4 in the Adding a new testimonial section above.

### **Deleting a testimonial**

- 1. Once logged in, locate the testimonial you would like to modify and select the Delete link below it.
- 2. Click Yes to confirm deletion.